# Moodle: Use grading workflow to manage assignment feedback

Last Modified on 05/15/2024 6:26 pm EDT

Use Moodle's **Grading workflow option for Assignments** to **hide Assignment grades from students until ALL submissions have been graded** (by default, each student can see their own grade as soon as it is entered) or to **manage the work of multiple graders**.

**Before you start**, you need:

- An **Instructor of record** or **Other editing teacher** in a Bryn Mawr Moodle course to change Assignment settings.
- One of these roles or a **Non-editing teacher** role to grade assignments.

# **Enable grading workflow**

**Warning:** Do this BEFORE anyone starts grading. (You can edit these settings after students have started submitting work, however.)

- 1. Create the **Assignment** if you haven't already (click **+Add an activity or resource**; then select **Assignment**).
- 2. Open the **Assignment Settings** page (click the **Assignment** to open it, then click **Settings** in the top menu).
- 3. Click **Grade** to expand it.
- 4. Set **Use grade workflow** to **Yes**.
- 5. If there are multiple graders, change **Use grading allocation** to **Yes** as well.
- 6. Click **Save and Display**.

#### **Manage grading status and allocations**

Once grading workflow is enabled, all **Instructors of record** and **Other editing** and **Non-editing teachers** (referred to here as "graders") will be able to view and assign a grading status to each submission. If grading allocation is on, they can also assign a grader.

- 1. Click on the **Assignment** to open it.
- 2. Click **View all submissions**.
- 3. If the **Submissions** table is not editable, check the**Quick grading** box in the **Options** section beneath the table. (Moodle will remember this setting.)
- 4. If desired, use the filters in the **Options** section to narrow down the visible submissions.
- 5. Use the drop-down menu in the **Status** column to change a submission's **Grading status**:
	- Choose **Released** to **make a submission grade and feedback visible to the student** who submitted it. (See What [Students](https://askathena.brynmawr.edu/help/moodle-grading-workflow#what-students-see) See<sub>[]</sub>, below.)
	- All other **Grading statuses** (Not graded, In grading, Grading completed, In review, Ready for release) are **visible to students** if they check the Submission status section of the Assignment page, but do not reveal anything else.
- 6. If **grading allocation** is enabled, a **Grader** column appears
	- 1. If **Grading status** is **Not graded** or **In grading,** click the **Choose** menu in the **Grader** column to assign a submission to yourself or another grader.
	- 2. For any other **Grading status**, this column will list the Grader if one was assigned, but will not be editable.
	- 3. Grader assignments are **NOT** visible to students. (See What [Students](https://askathena.brynmawr.edu/help/moodle-grading-workflow#what-students-see) See<sub>[1</sub>, below.)
- 7. Click **Save all quick grading changes** to apply your changes.

#### Change grading status or allocations in bulk

- 1. Click on the **Assignment**, then click **View all submissions**.
- 2. If the **Submissions** table is not editable, check the**Quick grading** box in the **Options** section beneath table.
- 3. In the **Select** column:
	- Check the **box in the table header** to select **all submissions** OR
	- Check **boxes next to each submission you want to change** (selections will be highlighted in yellow)
- 4. Find the **With selected …** menu and choose:
	- **Set grading workflow state** to change the **Grading status**.
	- **Set allocated grader** to change the **Grader**
- 5. Click **Go**.
- 6. Choose the appropriate **Grading workflow state** or **Allocated grader.**
- 7. Click **Save changes**.

### Manage grading using Groups

If you have set up Groups for your course you can use them to manage and allocate grading.

- 4. Edit the Group mode setting for the Assignment:
	- a. Open the Assignment.
	- b. Choose the option for **Settings**.
	- c. Scroll down and click **Common modules settings** to expand it.
	- d. Change the **Group mode** to **Visible groups.**
	- e. Click **Save and display**.
- 5. Click **View All Submissions.**
- 6. There will be a new **Visible groups** menu; select a group to display only the students in that group.
- 7. Check the box in the heading of the **Select** column to select all submissions. Selected submissions will be checked and highlight in yellow as shown below.
- 8. Go to the **With selected …** menu and choose **Set allocated grader**.
- 9. Click **Go**.
- 10. You will see a list of the students you selected, choose the appropriate**Allocated grader** and click **Save changes**.

## **What students see**

When students open an **Assignment**, they see a **Submission status** table with information about the assignment deadline (if set), whether and when they submitted work, and a **Grading status**.

#### **Submission status**

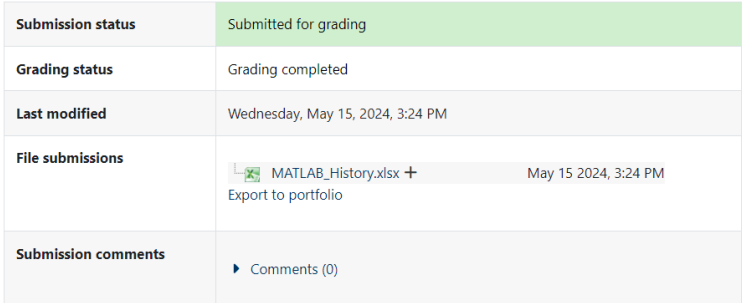

- If **Grading workflow is not enabled**, the **Grading status** displays **Not Graded** if no grade has been entered or **Graded** with the grade and feedback.
- If **Grading workflow is enabled**, the **Grading status** displays the status a grader has chosen in the **View Submissions** table
	- When a grader changes the **Grading Status** is changed to **Released**, the grade and feedback will also become visible.
	- Grader assignments are never visible to students.

# **Questions?**

If you have any additional questions or problems, don't hesitate to reach out to the**Help Desk**!

**Phone:** 610-526-7440 | [Library](https://www.brynmawr.edu/inside/offices-services/library-information-technology-services/hours) and Help Desk hours **Email:** help@brynmawr.edu | [Service](https://td.brynmawr.edu/TDClient/Requests/ServiceDet?ID=201) catalog **Location:** Canaday Library 1st floor